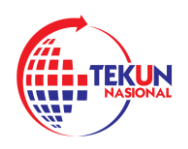

# **MANUAL PENGGUNA UNTUK SISTEM TEKUN ONLINE**

**SISTEM TEKUN ONLINE**

**MODULPENDAFTARANBARU-PENGGUNA LUAR (USAHAWAN)**

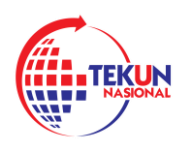

# **1.0 PENDAFTARAN BARU SEBAGAI PENGGUNA LUAR**

Untuk mengakses Sistem TEKUN-Online, pengguna perlu memasukkan alamat URL berikut:

<https://tekunfin.tekun.gov.my/login>

Skrin di bawah menunjukkan laman web untuk log masuk ke Sistem TEKUN NASIONAL Online.

## **LANGKAH 1:**

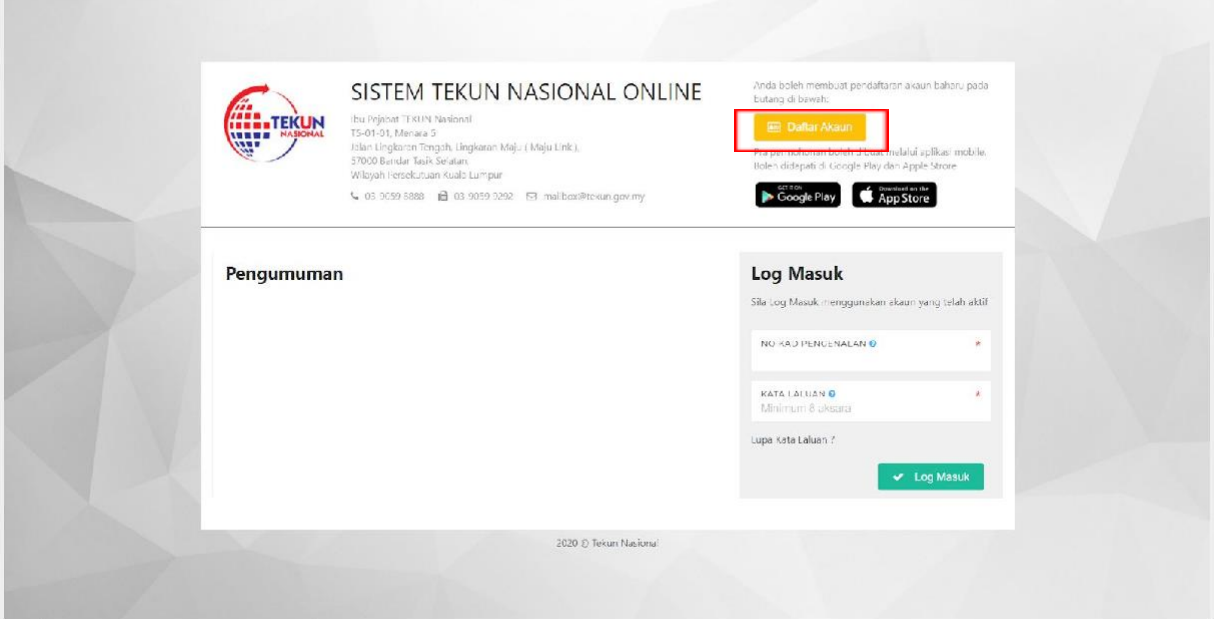

Sekiranya pengguna ingin membuat pendaftaran baru, pengguna perlu mengklik butang **DAFTAR AKAUN**.

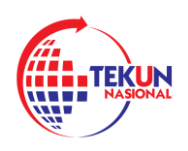

#### **LANGKAH 2:**

Berikut adalah halaman di Pendaftaran Baru. Dalam modul ini, Pengguna Luar perlu mengisi semua maklumat yang diperlukan. Bahagian bertanda

## \* **WAJIB** diisi

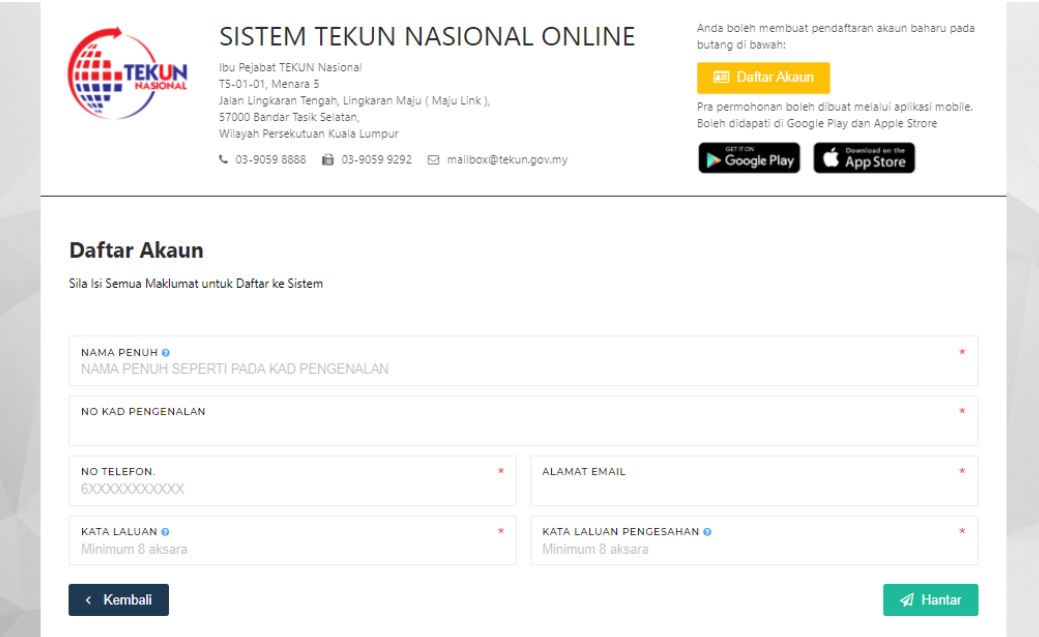

Pengguna mesti melengkapkan borang.

Beberapa maklumat yang perlu diisi oleh pengguna adalah:

- *● NAMA PENUH (NAMA PENUH SEPERTI PADA KAD PENGENALAN)*
- *● NO KADPENGENALAN*
- *● NO TELEFON*
- *● ALAMAT EMAIL \*Sila pastikan menggunakan alamat emel yang sah*
- *● KATA LALUAN*
- *● KATA LALUANPENGESAHAN*

**LANGKAH 3:**

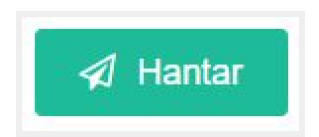

Setelah selesai mengisi maklumat yang diperlukan, pengguna harus mengklik **HANTAR** untuk menghantar permohonan.

**Penting** : Pastikan ruangan bertanda **\*** tersebut diisi dahulu sebelum tekan butang HANTAR.

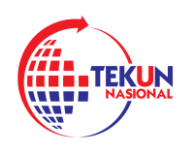

TEKUN NASIONAL

KEMENTERIAN PEMBANGUNAN USAHAWAN DAN KOPERASI

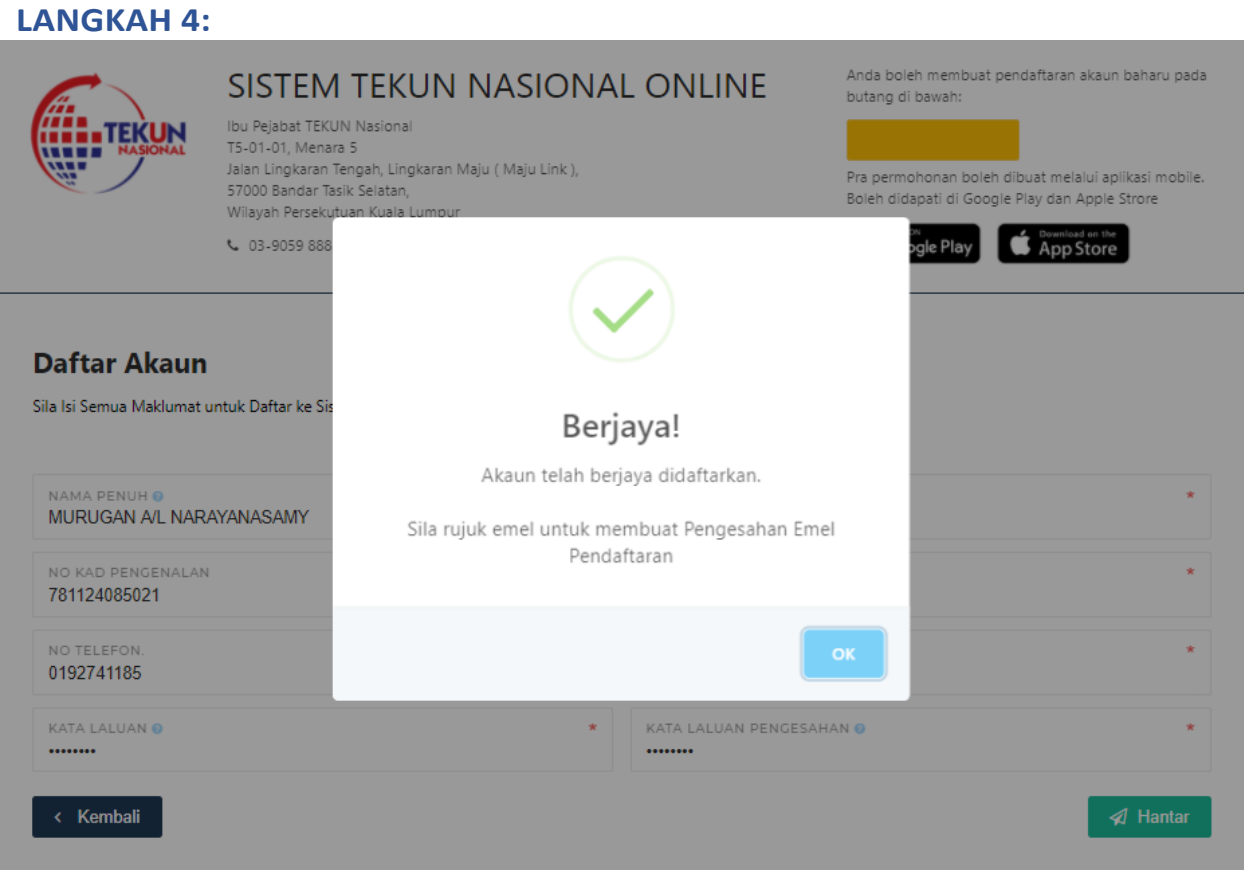

Sistem kemudian akan memunculkan tetingkap bahawa permohonan telah berjaya dihantar. Kemudian klik pada butang **OK.**

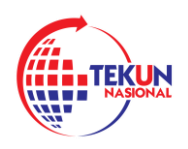

## **2.0 SEMAK EMEL PENDAFTARAN DAN VERIFIKASI PENDAFTARAN YANG TELAH DIHANTAR**

## **LANGKAH 1:**

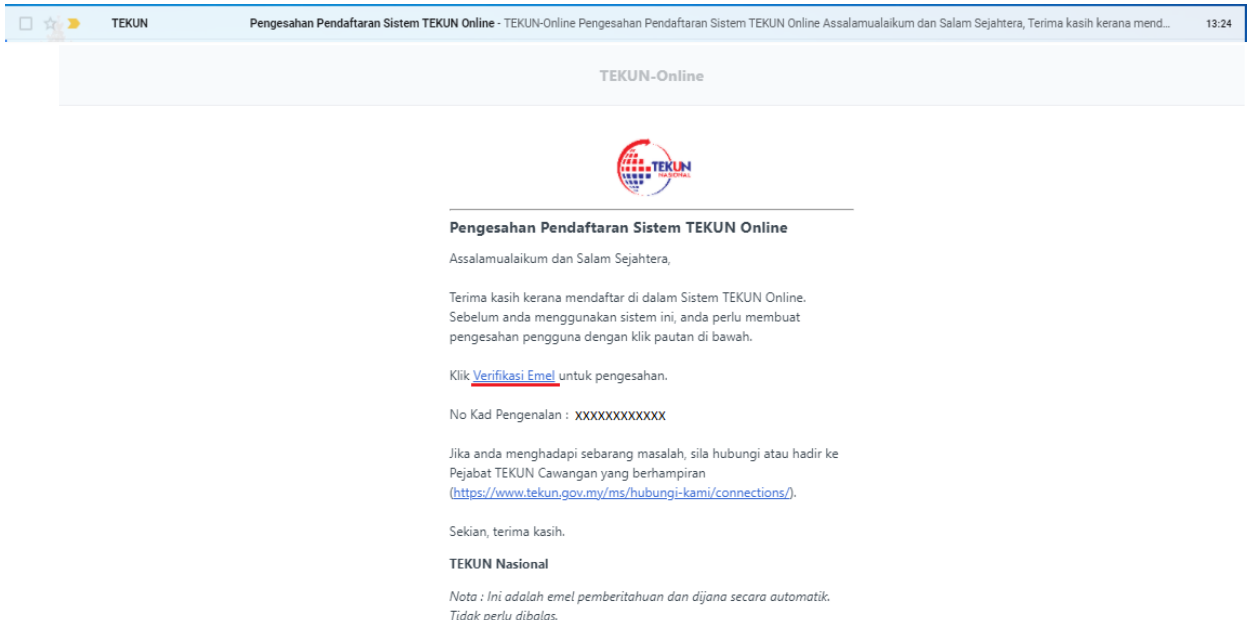

Log masuk ke emel yang sudah didaftarkan ke sistem untuk Verifikasi Emel untuk pengesahan pendaftaran.

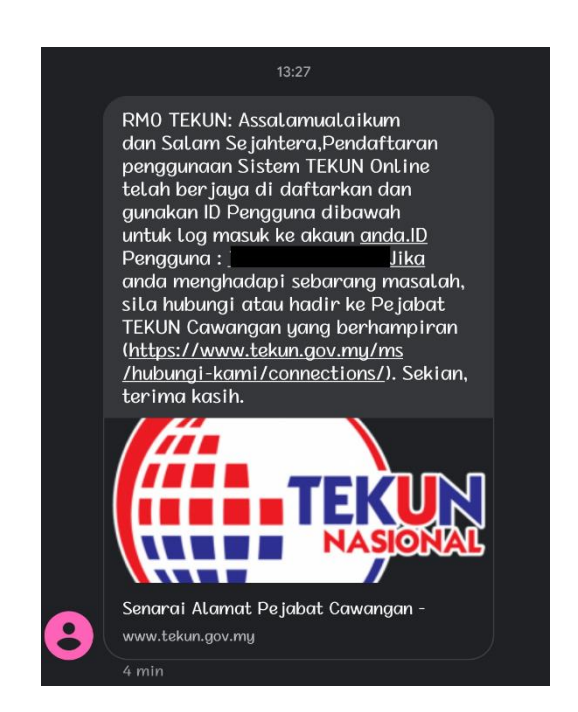